## & agilebio

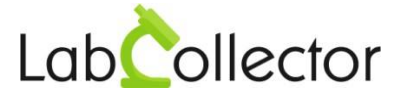

## **Installation de LabCollector sous Windows**

L'installation de LabCollector s'effectue pas à pas grâce à un assistant de configuration (Disponible sur XP, Vista, Win7, Win8, Win10, Windows Server 2003, 2008, 2012, 2016).

Via notre site internet, [www.LabCollector.com,](http://www.labcollector.com/) téléchargez le pack installation Windows : LabCollector\_Setup.exe.

Exécutez le fichier téléchargé. L'assistant installe et configure les composants nécessaires à LabCollector tel que le serveur Apache, le script de langage PHP et la base de données MySQL.

## i. **ACCEPTEZ** l'installation

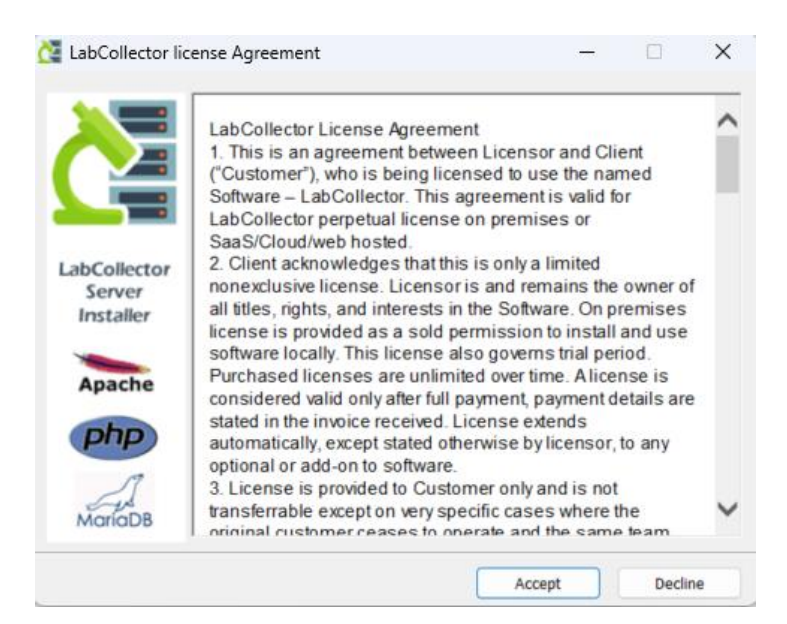

ii. Puis cliquez sur **INSTALL**.

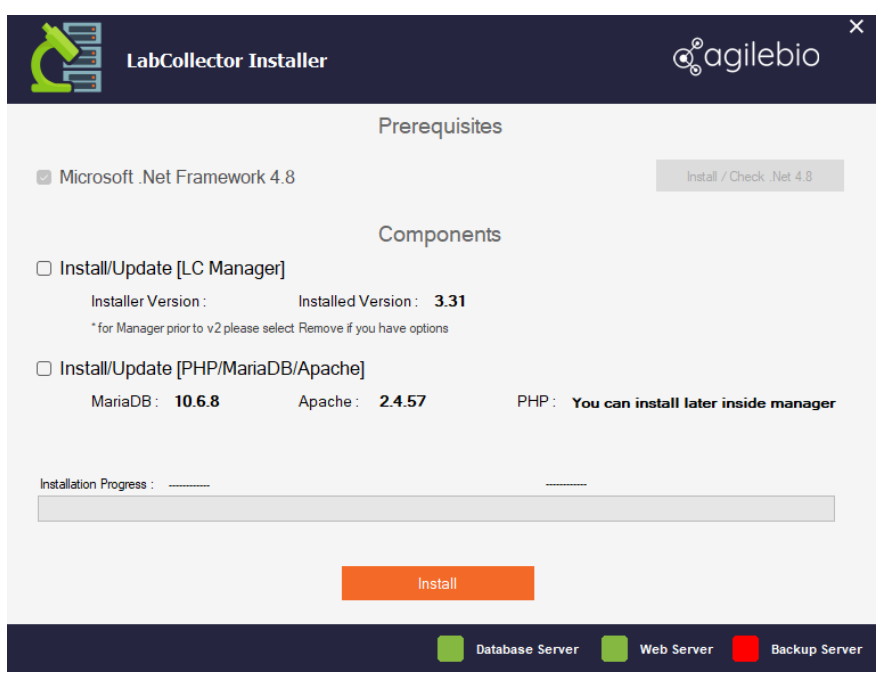

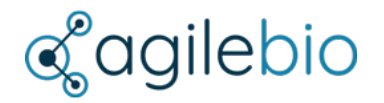

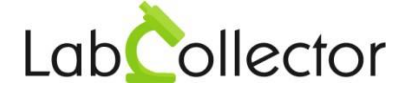

iii. A présent, lancez l'installation de LabCollector Server Manager, choisissez le dossier où LabCollector Manager sera installé et cliquez sur **NEXT**.

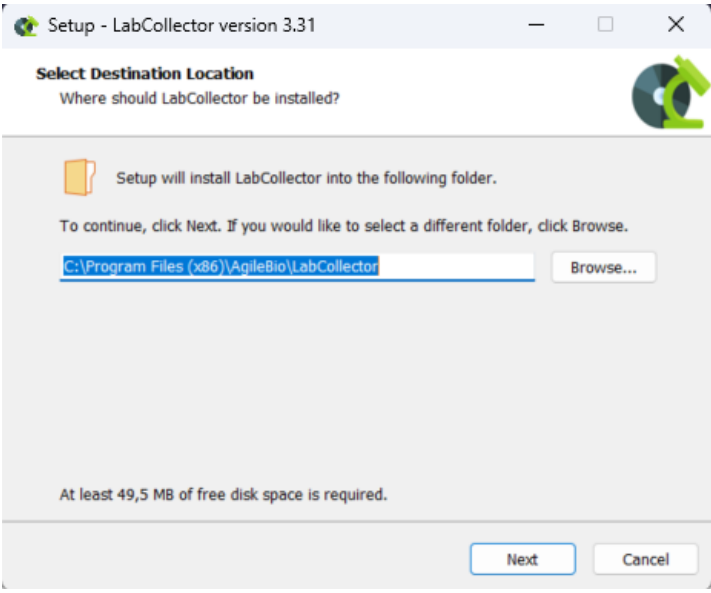

Cliquez sur **INSTALL** pour commencer l'installation.

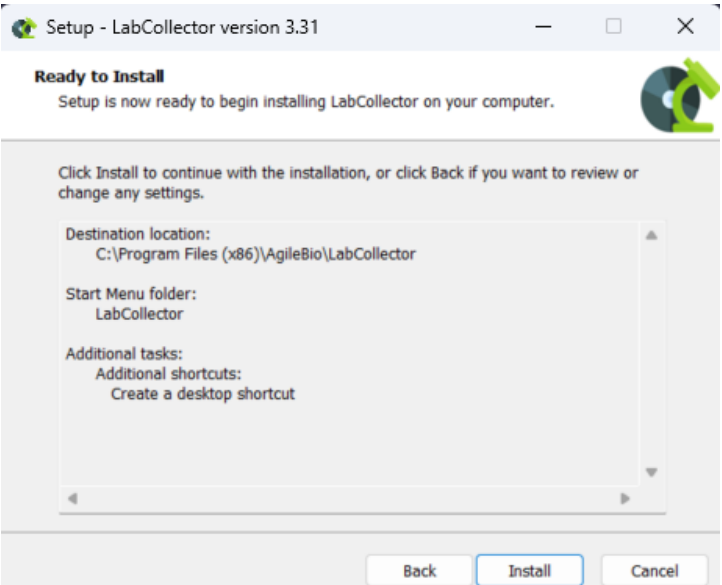

L'installation est presque terminée. Cliquez sur **OUI**.

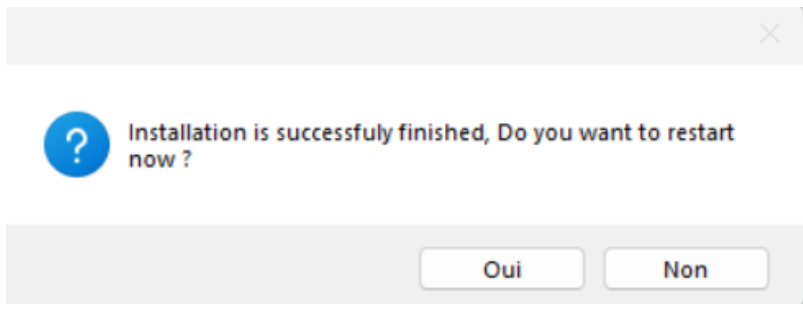

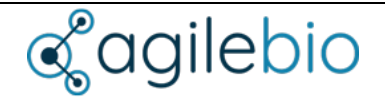

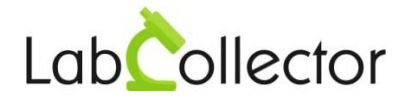

- iv. Redémarrez votre ordinateur et finissez l'installation en démarrant LabCollector Server Manager.
- v. Une fois installé, les serveurs LabCollector peuvent être démarrés avec le gestionnaire en cliquant sur le bouton vert START ALL.

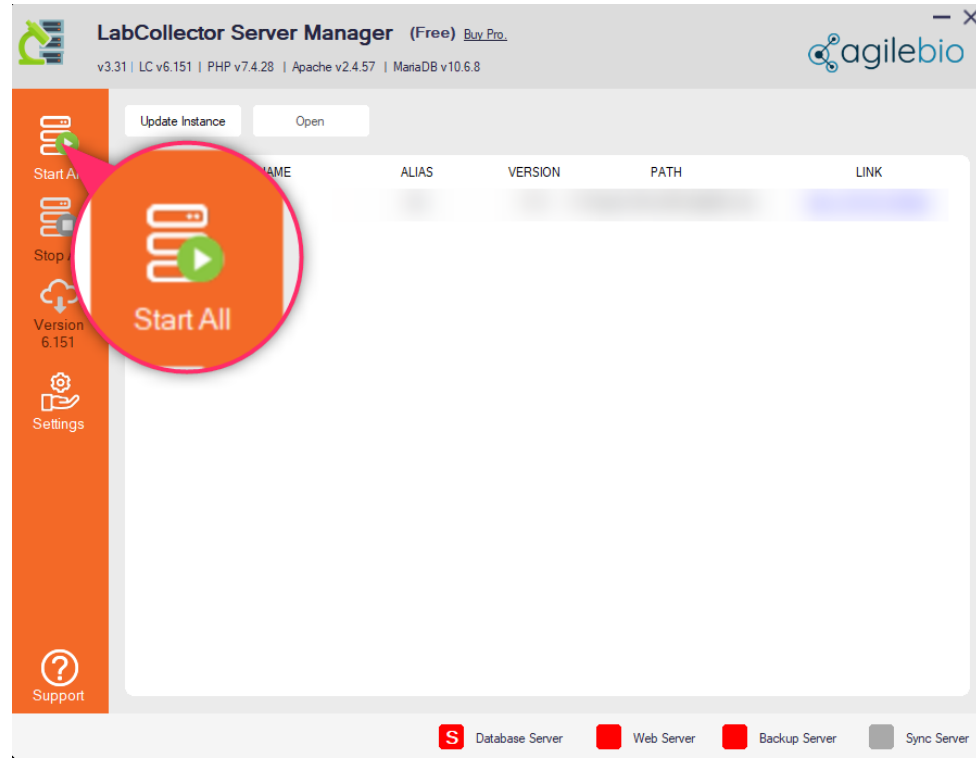

Pour utiliser correctement LabCollector Server Manager, veuillez lire le fichier Readme sous le menu « Support » du gestionnaire.